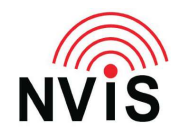

## **CODAN Radio Tech Notes NVIS Communications LLC**

Filename: Time – Standard or Daylight Saving.pdf Revised: 2024-03-10

## Question: How do I change the console display between standard time and daylight saving time?

## Answer: Follow these steps. You do not have to be in advanced mode or logged in as Admin.

- 1. Press Menu
- 2. Select Settings
- 3. Select Control Point
- 4. Press the right arrow to give focus to the "Time and Date" tab
- 5. Scroll down to Daylight Saving
- 6. Press right arrow to select the desired value, "Standard time" or "Summer time" (Daylight Saving Time)
- 7. Press Save
- 8. Press Close
- 9. Press Close